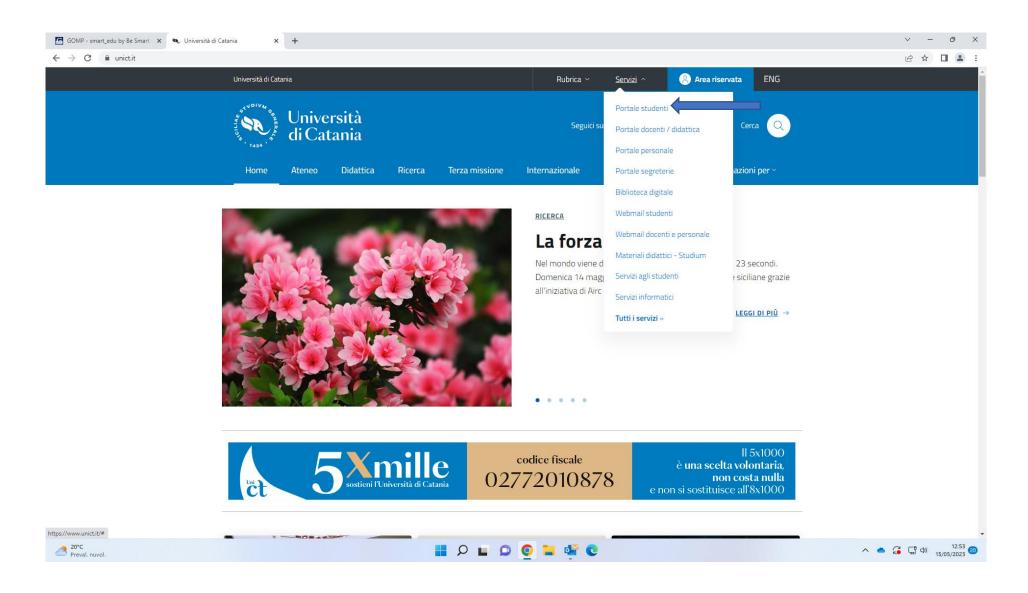

From www.unict.it click on "Portale studenti" from the drop-down menu under the heading "Servizi"

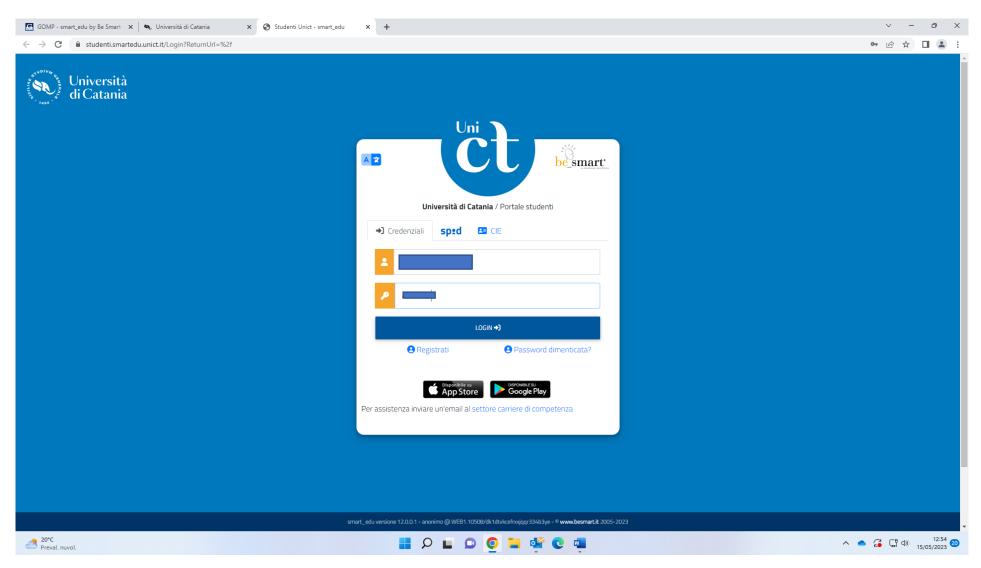

Enter your username and your password in the apposite blank spaces

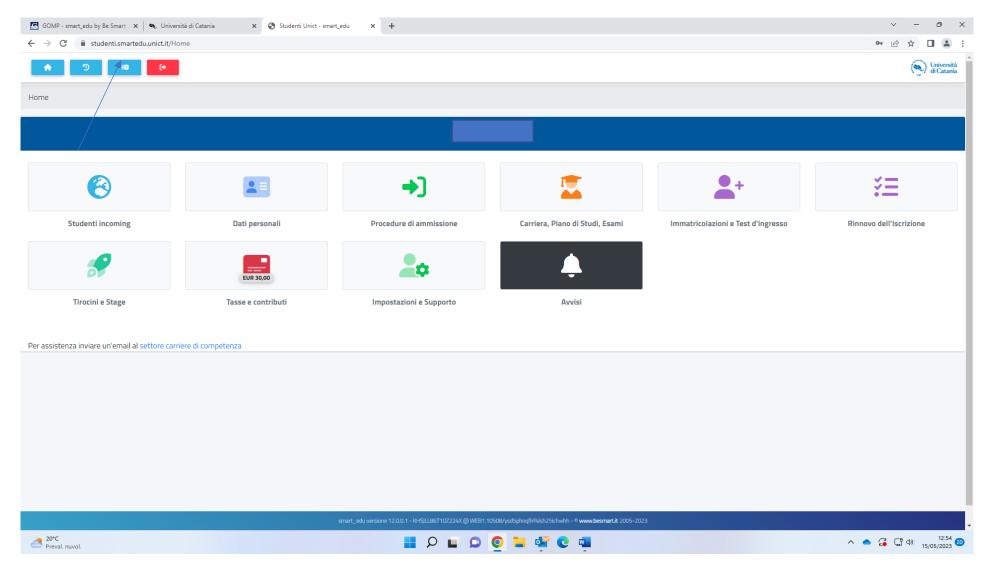

Click on the box indicated by the arrow for the English version

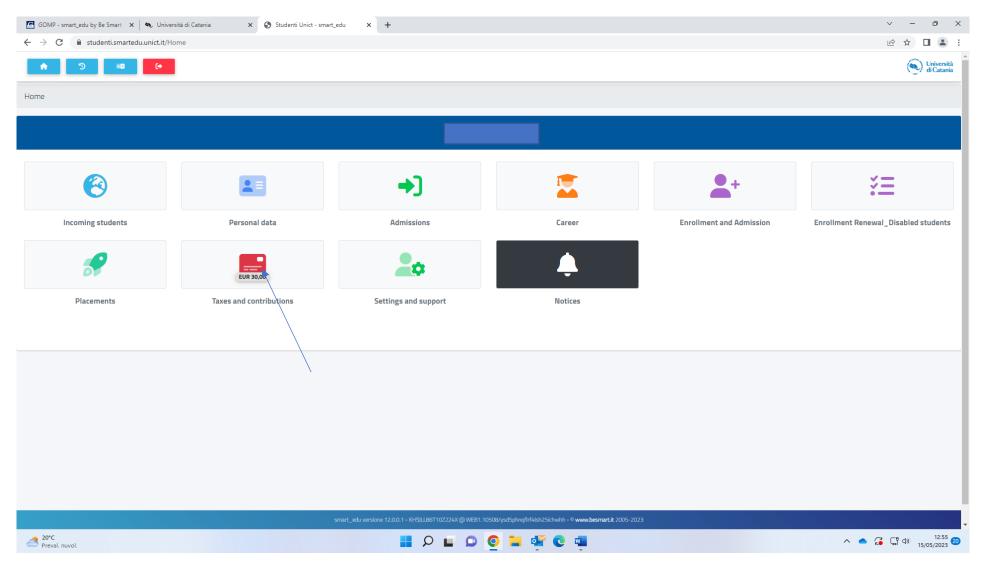

Click on "Taxes and contributions"

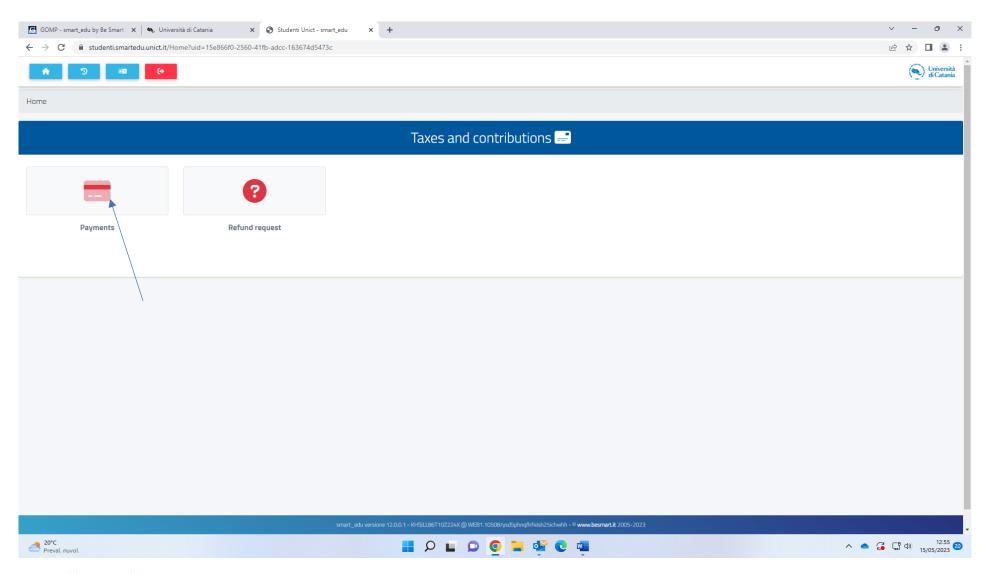

Click on "Payments"

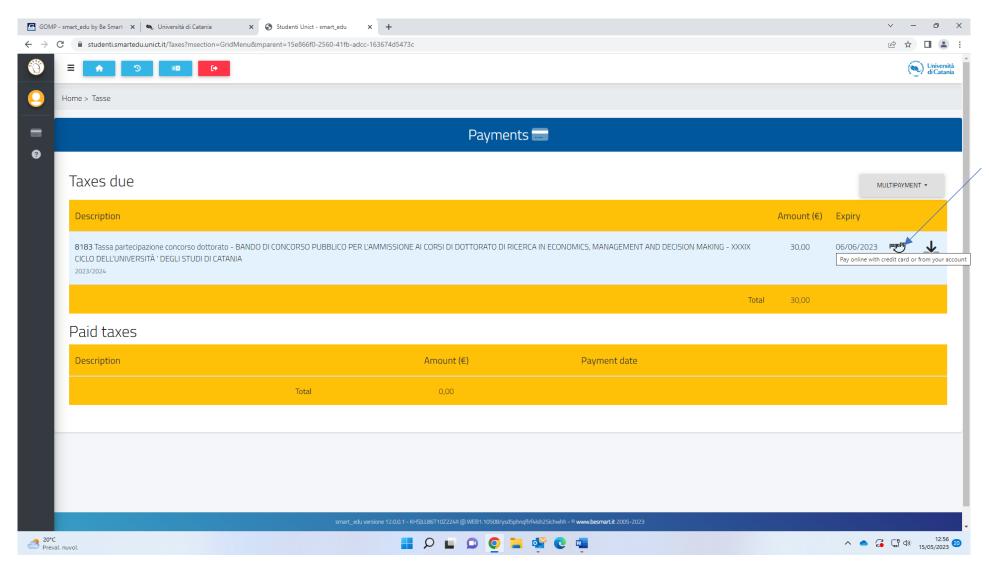

Click on PagoPa

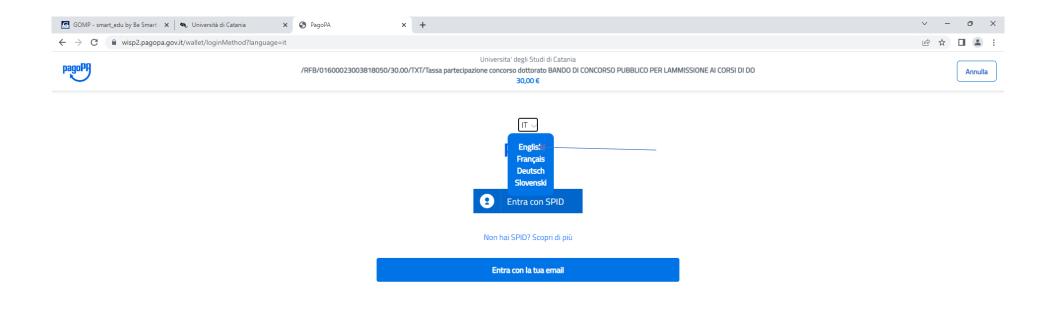

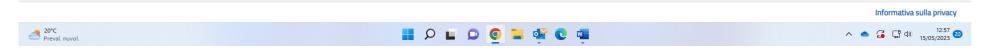

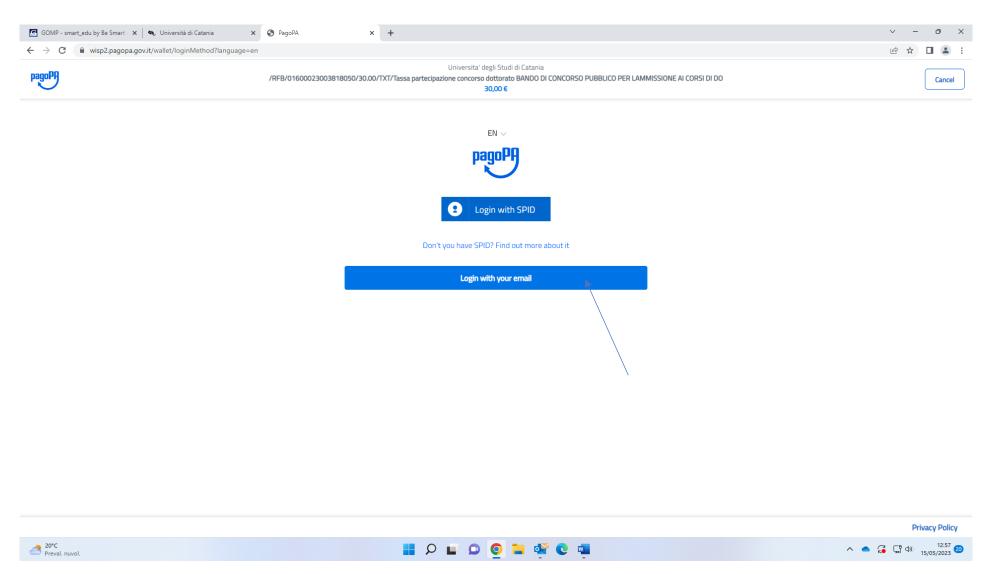

Click on "Login with your email"

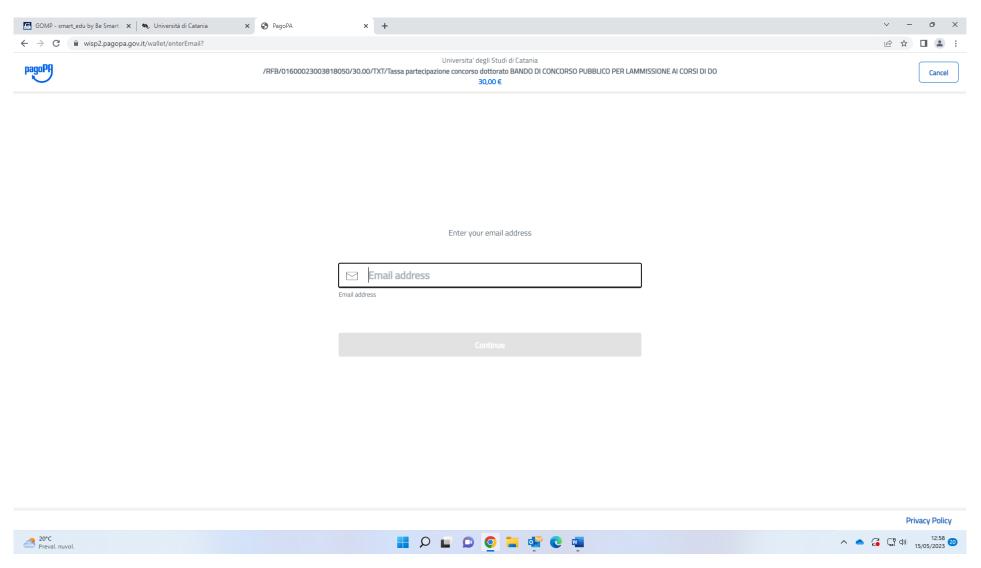

Enter your email and proceed with the payment with your credit card